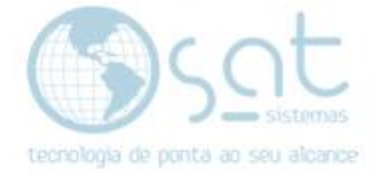

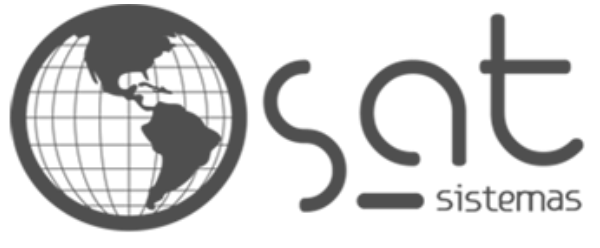

tecnologia de ponta ao seu alcance

# **DOCUMENTAÇÃO**

## Resolução do erro "Unavailable Database"

Resolvendo o erro "Unavailable Database"

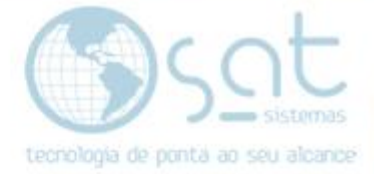

### **SUMÁRIO**

#### 1. Caminho

- I. Demonstração do Erro;
- II. Acesse a aplicação "Serviços";
- III. Procure o item "Firebird Server";
- IV. Clique com o Botão Direito e em "Iniciar";<br>V. Ative a inicialização automática do item;
- Ative a inicialização automática do item;
- VI. Aguarde o fim do procedimento e teste a conexão no SAT.

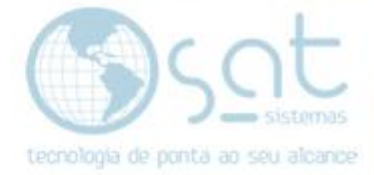

### **1.Caminho**

#### **I. Demonstração do erro**

Erro ocorre ao tentar fazer *log-in* no SAT.

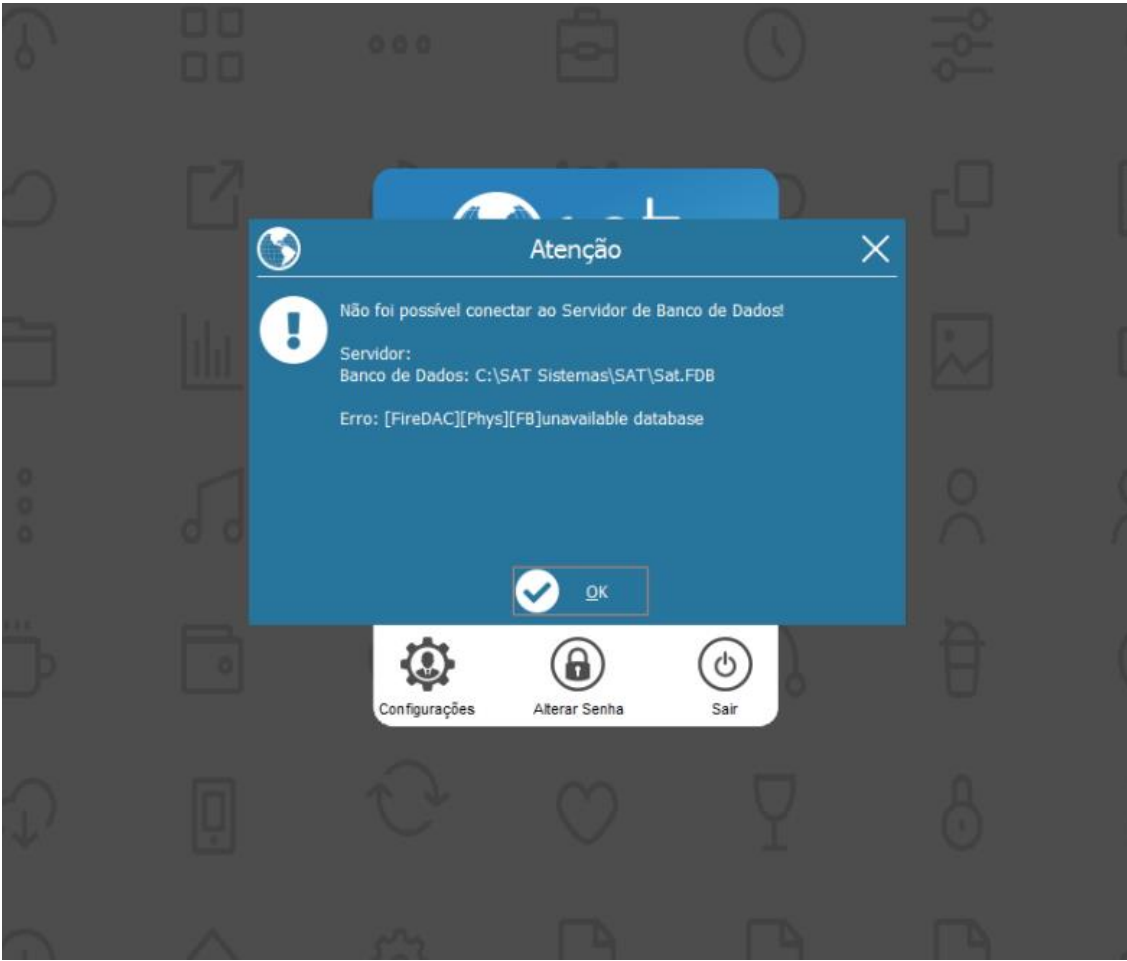

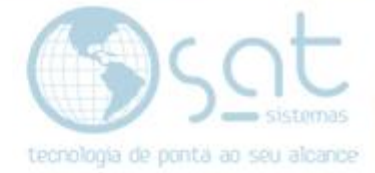

### **II. Acesse a aplicação "Serviços"**

Acesse a aplicação "Serviços", que é nativa do Windows.

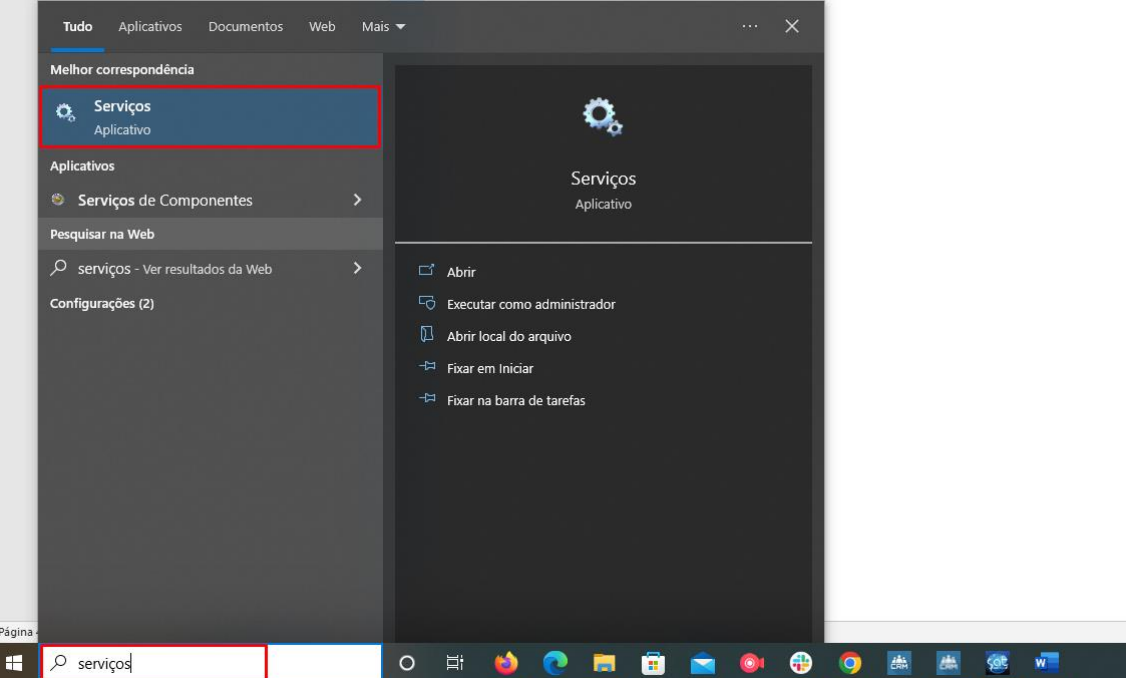

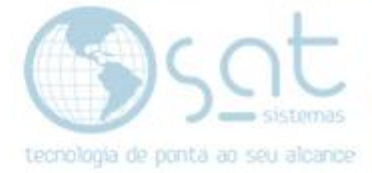

### **III. Em Serviços, procure o item "Firebird Server"**

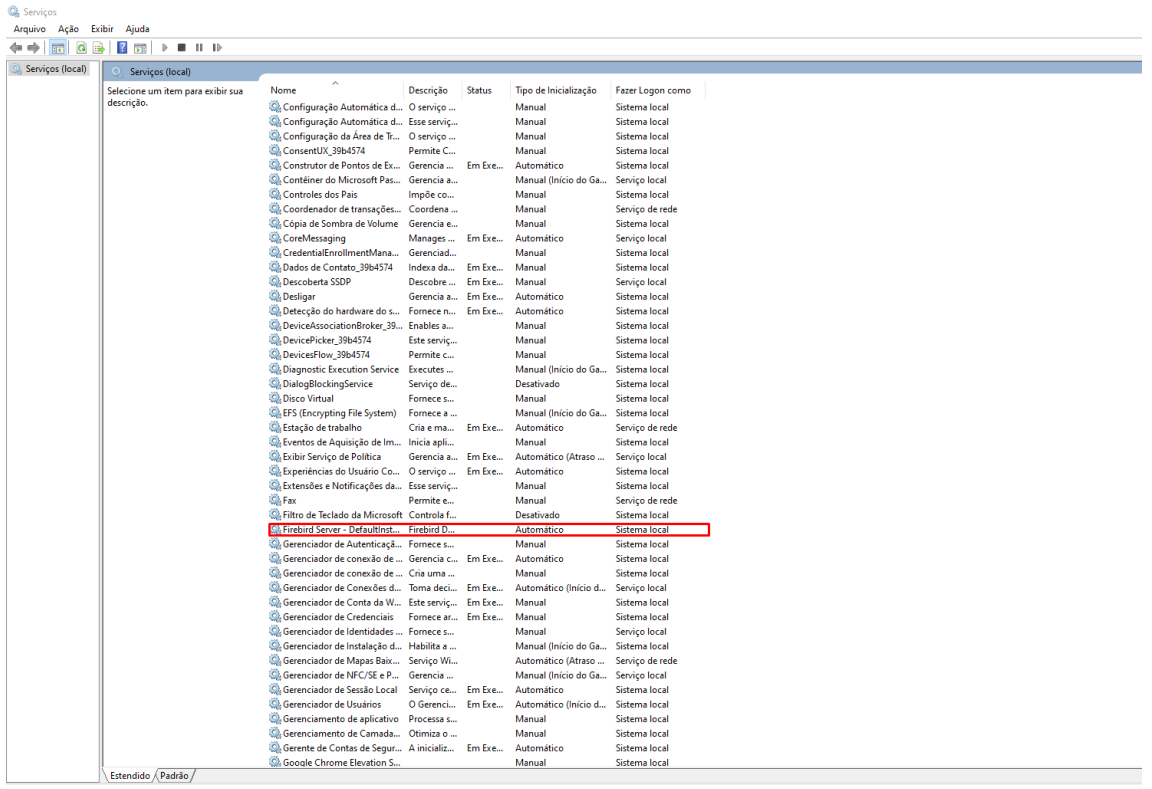

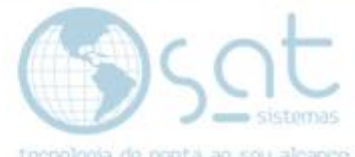

## **IV. Clique no item com o botão direito e clique em "Iniciar"**

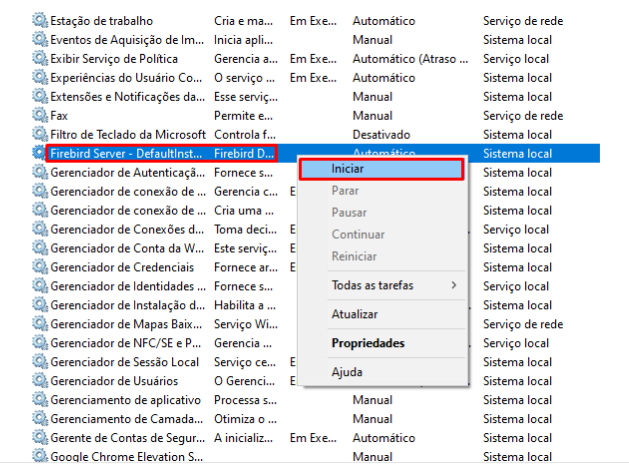

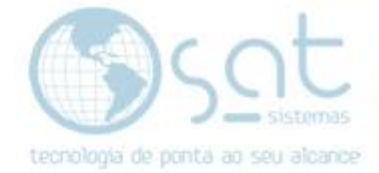

#### **V. Ative a inicialização automática do item.**

#### Clique com o botão direito no item e em propriedades

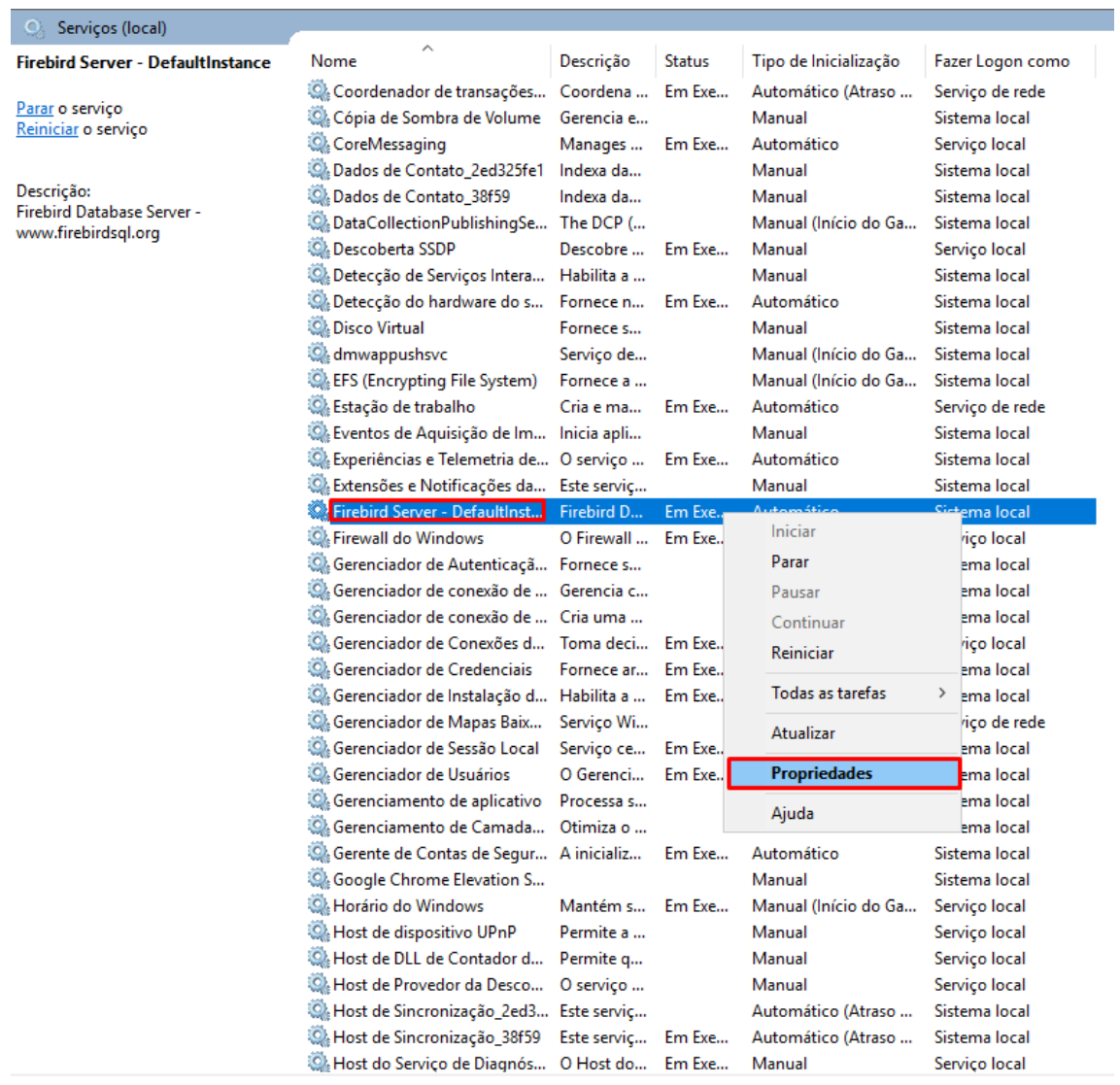

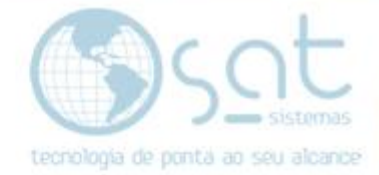

÷

Selecione o tipo de inicialização para automático e clique em OK

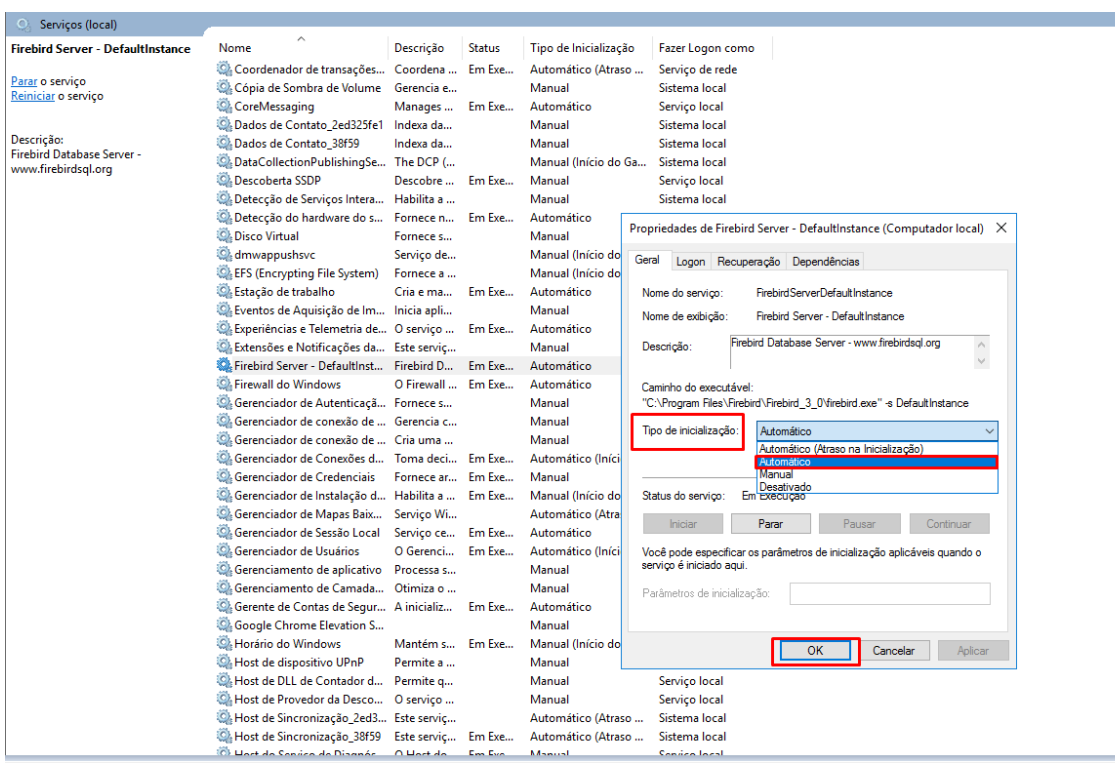

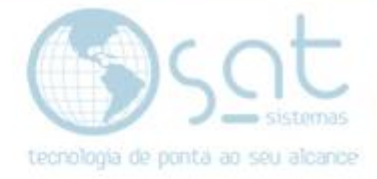

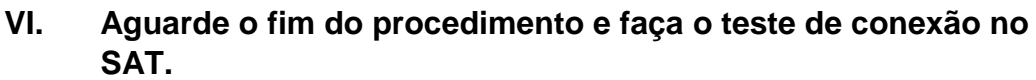

Aguarde o fim do procedimento

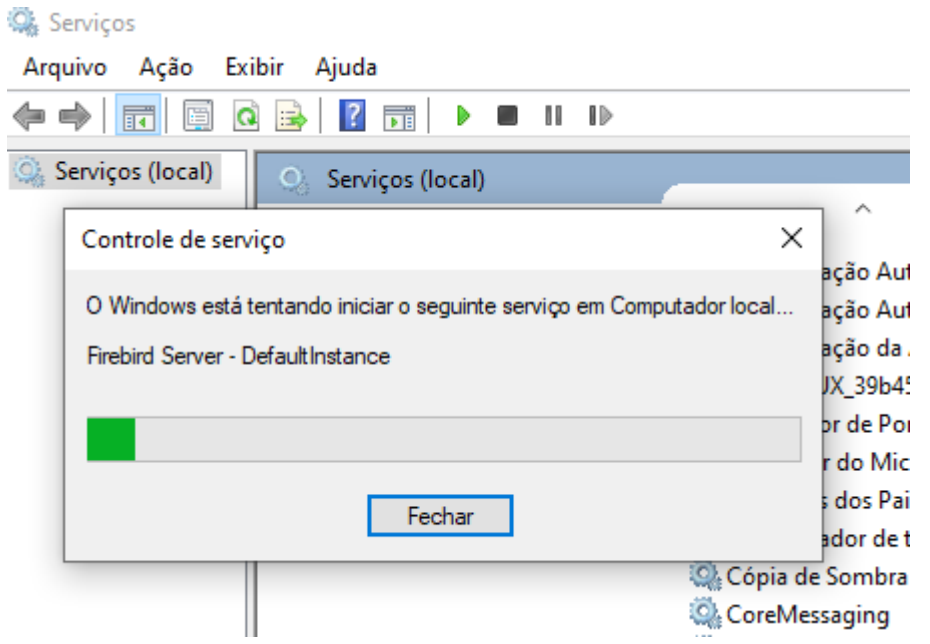

● Faça o teste de conexão no SAT (Configuração Local > Banco de Dados > Testar a Conexão com o Banco de Dados)

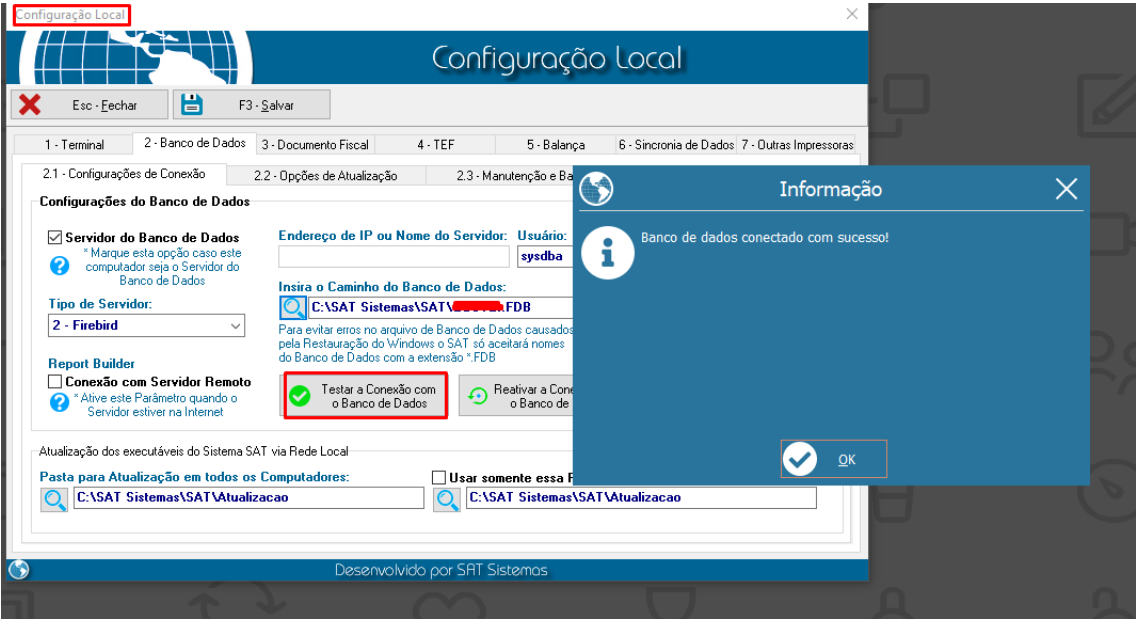